# Dell Precision<sup>™</sup> M6400 Installationshandbok och lathund

Denna handbok tillhandahåller en funktionsöversikt, specifikationer, snabbinstallation, programvara och felsökningsinformation för datorn. Om du vill ha mer information om operativsystem, enheter och tekniker se *Dells Teknikhandbok* på support.dell.com.

Modell PP08X

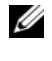

OBS! En notering innehåller viktig information som kan hjälpa dig att få ut mer av din dator.

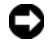

**C** ANMÄRKNING: Här visas information om potentiell skada på maskinvaran eller dataförlust, samt hur du undviker detta.

#### VARNING! En varning signalerar risk för skada på egendom eller person, eller livsfara.

Om du har köpt en Dell™ n Series-dator gäller inte den information i detta dokument som rör Microsoft® Windows® operativsystem.

#### Om Macrovision-produkter

\_\_\_\_\_\_\_\_\_\_\_\_\_\_\_\_\_\_\_\_

I den här produkten finns teknik för upphovsrättsskydd som skyddas av metodanspråk i vissa amerikanska patent och andra immateriella rättigheter som tillhör Macrovision Corporation och andra rättighetsägare. Användning av den upphovsrättsligt skyddade tekniken måste godkännas av Macrovision Corporation och endast vara för hemmabruk och annan begränsad användning, såvida inte Macrovision Corporation uttryckligen ger sitt medgivande till annan användning. Dekompilering och disassemblering förbjudes.

Modell PP08X

Informationen i det här dokumentet kan komma att ändras. © 2008 Dell Inc. Med ensamrätt.

Återgivning i någon form utan skriftligt tillstånd från Dell Inc. är strängt förbjuden.

Varumärken som återfinns i denna text: Dell, DELL-logotypen, Dell Precision, YOURS IS HERElogotypen, Wi-Fi Catcher och DellConnect är varumärken som tillhör Dell Inc.; Bluetooth är ett registrerat varumärke som tillhör Bluetooth SIG, Inc. och används under licens av Dell; Intel är ett registrerat varumärke och Core är ett varumärke som tillhör Intel Corporation i USA. och andra länder; Microsoft, Windows, Windows Vista och Windows Vista startknappslogotyp är antingen varumärken eller registrerade varumärken som tillhör Microsoft Corporation i USA och/eller andra länder.

Övriga varumärken kan användas i dokumentet som hänvisning till antingen de enheter som gör anspråk på varumärkena eller deras produkter. Dell Inc. frånsäger sig allt ägarintresse av andra varumärken än sina egna.

# Innehåll

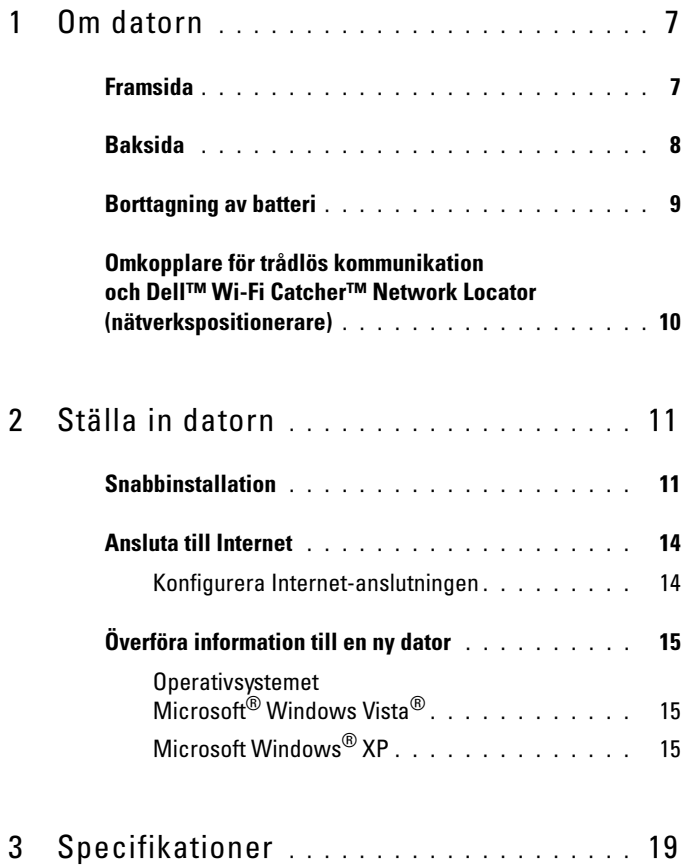

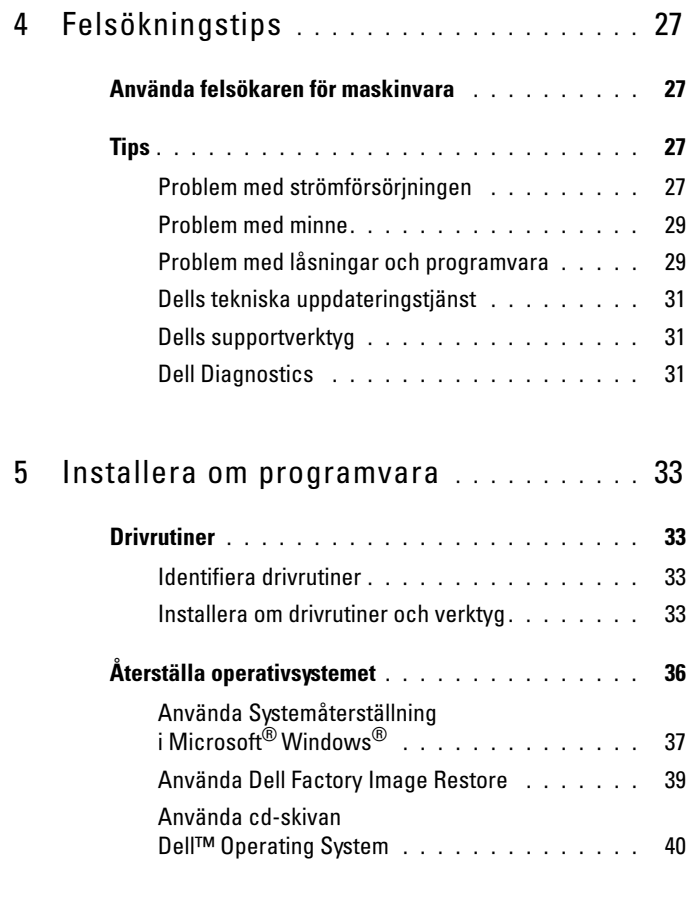

6 [Söka efter information](#page-42-0) . . . . . . . . . . . . . . . 43

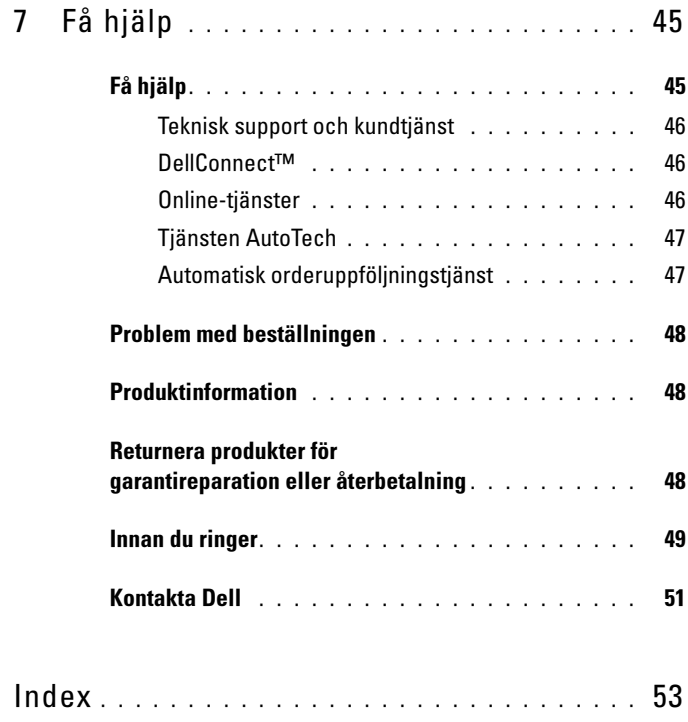

#### Innehåll

# <span id="page-6-2"></span><span id="page-6-0"></span>Om datorn

# <span id="page-6-3"></span><span id="page-6-1"></span>Framsida

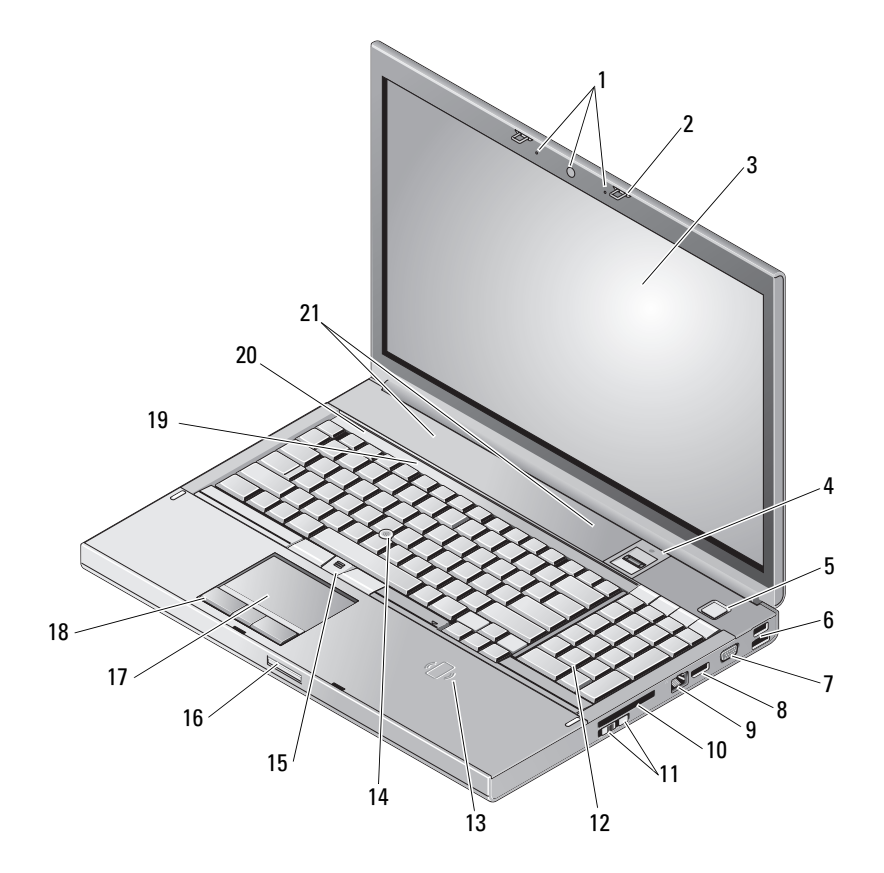

- kamera (valfri) och mikrofon (2) 2 bildskärmsspärr (2)
- 
- 
- 
- bildskärm 4 fingeravtryckssvepare/FIPS-läsare
- strömbrytare 6 USB 2.0- och eSATA-kontakt

nätverksport (RJ-45) 10 ExpressCard-fack

- omkopplare för trådlös kommunikation och Wi-Fi Catcher™ nätverkspositionerare
- trådlös smartcard-läsare 14 styrspak
- styrspaksknappar (3) 16 bildskärmslås
- 
- tangentbordsindikatorer 20 Lampor för enhetsstatus
- högtalare (2)

# <span id="page-7-1"></span><span id="page-7-0"></span>Baksida

- 7 VGA 8 DisplayPort
	-
	- Tangentbord
	-
	-
- styrplatta/styrhjul 18 styrplatteknappar (3)
	-

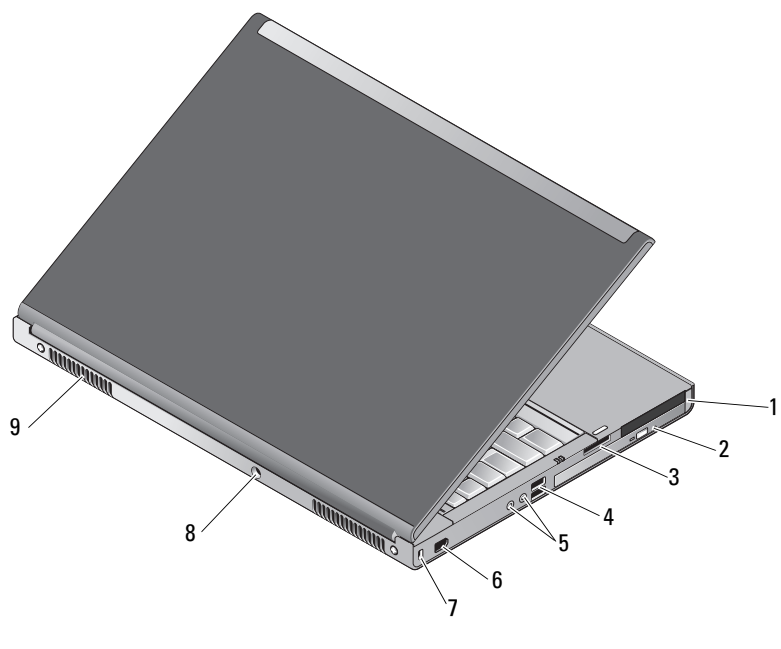

- PC Card-kortplats och Smart Card-kortplats
- optiskt fack
- 8-i-1 kortläsarkortplats 4 USB 2.0-portar (2)
	-
- 
- 5 ljud- och mikrofonkontakter 6 1394-port (6 stift, strömförsörjd)
- 7 plats för säkerhetskabel 8 Nätadapterkontakt
- 9 luftventiler (2)

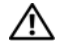

 $\bigwedge$  VARNING! Blockera inte, skjut inte in några föremål i och tillåt inte damm att ansamlas i ventilerna. Låt inte Dell™-datorn vara igång där luftcirkulation är dålig, exempelvis i en stängd portfölj. Begränsning av luftflödet kan skada datorn eller orsaka brand.Datorn slår på fläkten när den blir varm. Fläktljudet är helt normalt och innebär inte att det är fel på fläkten eller datorn.

# <span id="page-8-1"></span><span id="page-8-0"></span>Borttagning av batteri

 $\bigwedge$  VARNING! Innan du utför någon av åtgärderna i det här avsnittet ska du läsa igenom och följa säkerhetsinstruktionerna som medföljde datorn.

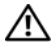

 $\bigwedge$  VARNING! Om du använder ett inkompatibelt batteri kan risken för brand eller explosion öka. Byt bara till ett kompatibelt batteri inköpt från Dell. Batteriet har utformats så att det fungerar med din Dell™-dator. Använd inte ett batteri som är avsett för andra datorer i din dator.

VARNING! Stäng av datorn, ta ur nätadaptern från eluttaget och datorn, koppla bort modemet från telefonjacket och datorn och ta bort alla andra externa sladdar från datorn innan du tar bort eller byter batteriet.

- 1 För på frigöringsspärren för batteriet.
- 2 Använd en ritspenna av plast för att bända upp batteriet från den bärbara dator.
- 3 Rotera en sida av batteriet uppåt.
- 4 Ta ut batteriet ur facket.

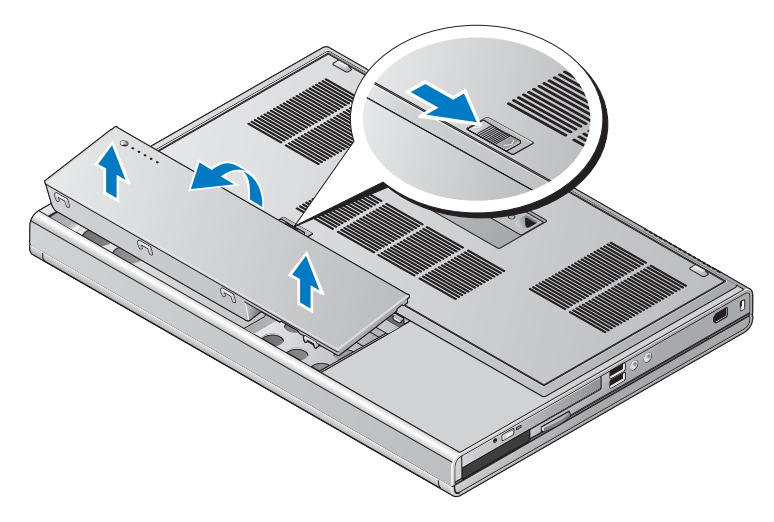

# <span id="page-9-1"></span><span id="page-9-0"></span>Omkopplare för trådlös kommunikation och Dell™ Wi-Fi Catcher™ Network Locator (nätverkspositionerare)

ikon för omkopplare för trådlös kommunikation

ikon för Dell Wi-Fi Catcher Network Locator (nätverkspositionerare)

Använd den trådlösa omkopplaren för att aktivera eller inaktivera trådlösa nätverksenheter och Wi-Fi Catcher Network Locator för att lokalisera nätverk. Information om att ansluta till internet finns i ["Ansluta till Internet"](#page-13-2)  [på sidan 14](#page-13-2).

 $\mathbb{C}^{\mathbb{C}}$ 

 $\mathbf{z}$ 

# <span id="page-10-3"></span><span id="page-10-0"></span>Ställa in datorn

# <span id="page-10-4"></span><span id="page-10-1"></span>Snabbinstallation

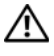

 $\bigwedge$  VARNING! Innan du utför någon av åtgärderna i det här avsnittet ska du läsa igenom och följa säkerhetsinstruktionerna som medföljde datorn.

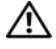

VARNING! Nätadaptern passar i vägguttag i hela världen. Strömkontakter och eluttagslister är emellertid olika i olika länder. Använder du en felaktig sladd eller ansluter sladden felaktigt till eluttagslisten eller vägguttaget kan det orsaka brand eller skada på utrustningen.

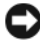

ANMÄRKNING: När du kopplar bort nätadapterkabeln från datorn bör du hålla i kontakten, inte i sladden, och dra ut den försiktigt men bestämt så att sladden inte skadas. När du lindar ihop nätadapterkabeln ska du följa vinkeln på nätadapterkontakten för att undvika skador på kabeln.

*CA* OBS! En del enheter kanske inte finns med eftersom du inte beställde dem.

<span id="page-10-2"></span>1 Anslut nätadaptern till datorns nätadapterkontakt och till eluttaget.

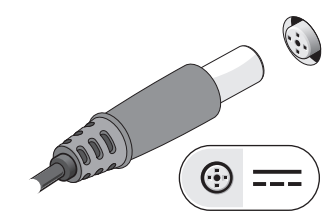

<span id="page-11-1"></span>Anslut nätverkskabeln.

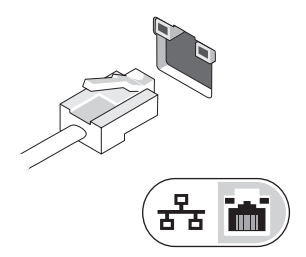

<span id="page-11-2"></span>Anslut USB-enheter, som exempelvis en mus eller ett tangentbord.

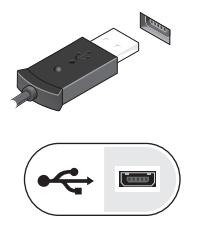

<span id="page-11-0"></span>Anslut IEEE 1394-enheter, som exempelvis en dvd-spelare.

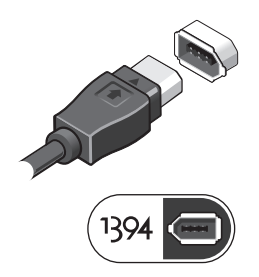

Öppna datorskärmen och tryck på strömbrytaren så att datorn sätts igång.

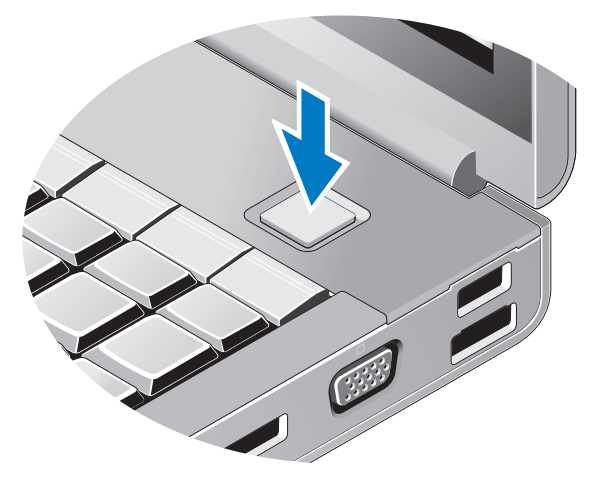

- <span id="page-12-0"></span>**OBS!** Du bör sätta igång och stänga av datorn minst en gång innan du installerar några kort eller ansluter datorn till en dockningsstation eller annan extern enhet som exempelvis en skrivare.
	- Anslut till Internet. Se ["Ansluta till Internet" på sidan](#page-13-0) 14 för mer information.

<span id="page-12-1"></span>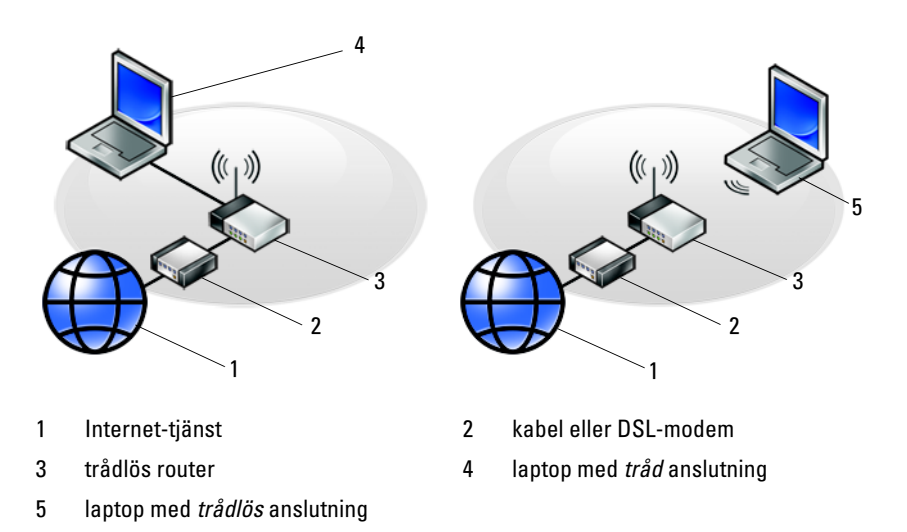

# <span id="page-13-2"></span><span id="page-13-0"></span>Ansluta till Internet

**OBS!** Internet-leverantörer och vad de erbjuder varierar.

Innan du kan ansluta till Internet måste du ha ett modem eller en nätverksanslutning och en Internet-leverantör (ISP). Om du använder en uppringd anslutning ska du ansluta en telesladd till modemuttaget på datorns baksida och telejacket innan du konfigurerar Internet-anslutningen. Om du använder en DSL- eller kabel/satellitmodem-anslutning kontaktar du Internetleverantören eller mobiltelefontjänsten för installationsanvisningar.

## <span id="page-13-3"></span><span id="page-13-1"></span>Konfigurera Internet-anslutningen

Så här konfigurerar du en Internet-anslutning med hjälp av en genväg på skrivbordet som Internet-leverantör tillhandahåller:

- 1 Spara och stäng alla öppna filer och avsluta alla öppna program.
- 2 Dubbelklicka på Internetleverantörens ikon på skrivbordet i Microsoft<sup>®</sup> Windows<sup>®</sup>.
- 3 Slutför installationen genom att följa anvisningarna på skärmen.

Om det inte finns någon ikon för Internet-leverantören på skrivbordet eller om du vill konfigurera Internet-anslutningen till en annan leverantör genomför du stegen i motsvarande avsnitt nedan:

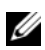

OBS! Om du inte kan ansluta till Internet, se *Dell-teknikhandbok*. Om du har lyckats ansluta någon gång tidigare kan Internet-leverantören ha problem med sin tjänst. Kontakta Internet-leverantören och hör efter hur det står till med tjänsten eller försök igen senare.

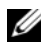

**OBS!** Ha informationen från Internet-leverantören klar. Om du inte har någon Internet-leverantör läser du guiden Anslut till Internet.

- 1 Spara och stäng alla öppna filer och avsluta alla öppna program.
- 2 Klicka på Start-knappen i Windows Vista  $\rightarrow$  Kontrollpanelen.
- 3 Under Nätverk och Internet klickar du på Anslut till Internet.
- 4 I fönstret Anslut till Internet klickar du antingen på Bredbandsanslutning (PPPoE) eller Fjärranslutning beroende på hur du vill ansluta:
	- Välj Bredband om du vill använda DSL, satellitmodem, kabel-tvmoden eller trådlös Bluetooth-teknikanslutning.
	- Välj Uppringd om du vill använda en uppringningsmodem eller ISDN.

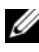

**OBS!** Om du inte vet vilken typ av anslutning som du skall välja klickar du på Hjälp mig att välja eller kontaktar din Internet-leverantör.

5 Följ anvisningarna på skärmen och använd installationsinformationen från din Internet-leverantör för att slutföra installationen.

# <span id="page-14-3"></span><span id="page-14-0"></span>Överföra information till en ny dator

## <span id="page-14-1"></span>Operativsystemet Microsoft® Windows Vista®

- 1 Klicka på startknappen i Windows Vista  $\rightarrow$ , och därefter på Överföra filer och inställningar → Starta Windows filöverföring.
- 2 Klicka på Fortsätt i dialogrutan Kontroll av användarkonto.
- 3 Klicka på Påbörja en ny överföring eller Fortsätt en pågående överföring.
- 4 Följ anvisningarna på skärmen från guiden Windows Filöverföring.

### <span id="page-14-2"></span>Microsoft Windows® XP

I operativsystemet Microsoft Windows XP finns en guide för överföring av filer och inställningar så att du kan flytta data från den gamla datorn till den nya.

Du kan överföra informationen till den nya datorn via nätverket eller en seriell anslutning, men du kan även lagra den på ett annat medium, till exempel en brännbar cd-skiva eller en diskett, och sätta in den i den nya datorn.

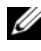

*OBS!* Du kan överföra information från den gamla till den nya datorn genom att koppla en seriell kabel till indata/utdata-portarna på de båda datorerna. Anvisningar om hur du ställer in en anslutning med en seriell kabel mellan två datorer finns i Microsoft Knowledge Base-artikeln #305621, som har rubriken *How to Set Up a Direct Cable Connection Between Two Computers in Windows XP* (så här kopplar du samman två datorer med en kabel i Windows XP). Informationen är inte tillgänglig i vissa länder.

Du måste köra guiden Överför filer och inställningar om du vill överföra information till en annan dator.

#### Köra guiden Överför filer och inställningar med hjälp av Dells™ cd-skiva med operativsystemet

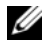

OBS! Den här proceduren erfordrar cd-skivan med *operativsystemet*. Den medföljer inte alla datorer, eftersom den är ett tillval.

Så här förbereder du en ny dator för filöverföringen:

- 1 Så här öppnar du guiden Överför filer och inställningar: klicka på Start → Alla Program → Tillbehör → Systemverktyg → Guiden Överför filer och inställningar.
- 2 När startsidan i guiden Överför filer och inställningar visas klickar du på Nästa.
- 3 I fönstret Vilken dator är det här? klickar du på Ny dator → Nästa.
- 4 På sidan Har du en Windows XP CD-skiva? klickar du på Jag använder guiden på cd-skivan för Windows XP → Nästa.
- 5 När skärmbilden Gå nu över till din gamla dator visas, går du över till källdatorn. Klicka inte på Nästa ännu.

Kopiera data från den gamla datorn:

- **1** Sätt cd-skivan med operativsystemet Windows XP i den gamla datorn.
- 2 På sidan Välkommen till Microsoft Windows XP klickar du på Utför ytterligare uppgifter.
- 3 Under Vad vill du göra? klickar du på Överföra filer och inställningar  $\rightarrow$ Nästa.
- 4 I fönstret Vilken dator är det här? klickar du på Gammal dator → Nästa.
- 5 På skärmen Välj överföringsmetod klickar du på den överföringsmetod du vill använda.
- 6 På sidan Vad vill du överföra? väljer du de objekt du vill föra över och klickar på Nästa.

När informationen har kopierats visas meddelandet Läsfasen slutförd.

7 Klicka på Avsluta.

Så här överför du data till den nya datorn:

- 1 Klicka på Nästa på sidan Gå nu över till den gamla datorn på den nya datorn.
- 2 På sidan Var finns filerna och inställningarna? väljer du samma metod som för överföringen av inställningar och filer och klickar på Nästa.

Guiden läser de kopierade filerna och inställningarna och överför dem till den nya datorn.

3 På skärmbilden Slutförd klickar du på Slutförd och startar om den nya datorn.

#### Köra guiden Överför filer och inställningar utan cd-skivan med operativsystemet

Om du ska kunna köra guiden Överför filer och inställningar utan cd-skivan med operativsystemet måste du skapa en guidediskett med vilken du kan skapa en kopia och spara på någon flyttbar disk.

Skapa guidedisketten på din nya dator med Windows XP. Gör så här:

- **1** Så här öppnar du guiden Överför filer och inställningar: klicka på Start  $\rightarrow$ Alla Program → Tillbehör → Systemverktyg → Guiden Överför filer och inställningar.
- 2 När startsidan i guiden Överför filer och inställningar visas klickar du på Nästa.
- **3** I fönstret Vilken dator är det här? klickar du på Ny dator  $\rightarrow$  Nästa.
- 4 På sidan Har du en Windows XP CD-skiva? På skärmbilden ska du klicka på Jag vill skapa en guidediskett i följande enhet → Nästa.
- 5 Sätt i den flyttbara disken, till exempel en diskett eller cd-skiva, och klicka på OK.
- 6 När disketten har skapats och meddelandet Gå nu till den gamla datorn visas ska du inte klicka på Nästa.
- 7 Gå över till den gamla datorn.

Kopiera data från den gamla datorn:

- **1** Sätt in guidedisketten i en gamla datorn och klicka på Start  $\rightarrow$  Kör.
- 2 Bläddra till fastwiz i fältet Öppna i fönstret Kör (på det flyttbara mediet) och klicka på OK.
- 3 När välkomstfönstret för Guiden Överför filer och inställningar visas klickar du på Nästa.
- 4 I fönstret Vilken dator är det här? klickar du på Gammal dator  $\rightarrow$  Nästa.
- 5 På skärmen Välj överföringsmetod klickar du på den överföringsmetod du vill använda.
- 6 På sidan Vad vill du överföra? väljer du de objekt du vill föra över och klickar på Nästa.

När informationen har kopierats visas meddelandet Läsfasen slutförd.

7 Klicka på Avsluta.

Så här överför du data till den nya datorn:

- 1 På skärmen Gå nu till den gamla datorn på den nya datorn klickar du på Nästa.
- 2 På sidan Var finns filerna och inställningarna? väljer du samma metod som för överföringen av inställningar och filer och klickar på Nästa. Följ anvisningarna på skärmen.

Guiden läser de kopierade filerna och inställningarna och överför dem till den nya datorn.

När alla inställningar och filer har överförts, visas sidan Slutförd.

3 Klicka på Avsluta och starta om den nya datorn.

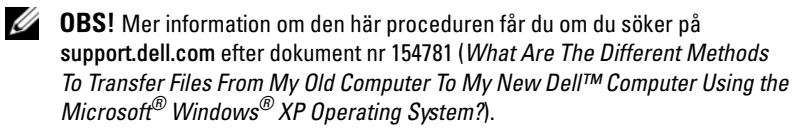

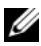

**OBS!** Det går inte att komma åt Dell Knowledge Base-dokumentet från vissa länder.

3

# <span id="page-18-1"></span><span id="page-18-0"></span>Specifikationer

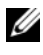

*OBS!* Erbjudanden kan variera per region. Mer information om datorns konfiguration får du om du klickar på Start → Hjälp och support och väljer alternativet som visar datorinformation.

<span id="page-18-3"></span><span id="page-18-2"></span>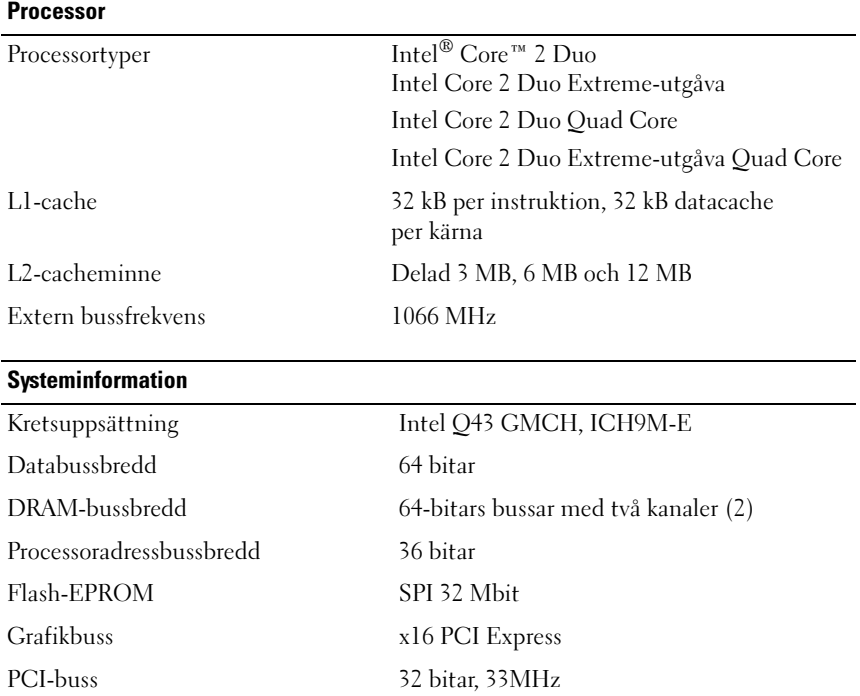

#### <span id="page-19-1"></span>PC-kort

OBS! PC Card-kortplatsen är endast utformat för PC Card-kort. Det går INTE att använda ExpressCard-kort i den.

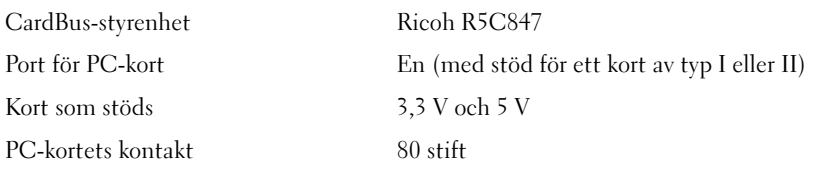

#### **ExpressCard**

<span id="page-19-0"></span>Minne

OBS! ExpressCard-kortplatsen är endast avsedd för ExpressCard. Den stöder INTE PC Card-kort

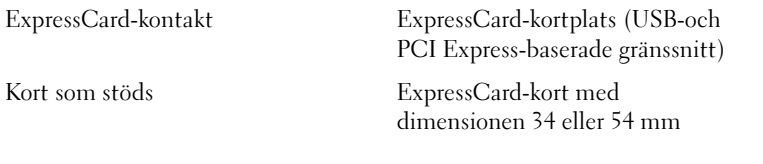

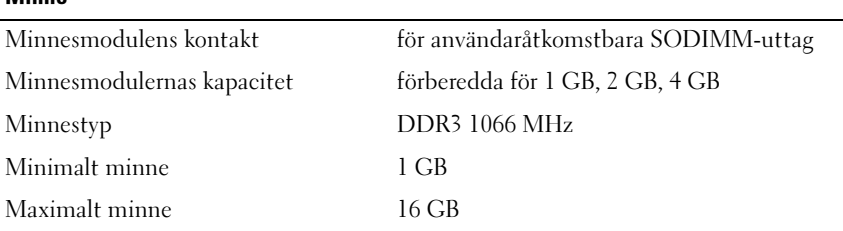

<span id="page-19-2"></span>OBS! Följande maximala minneskonfigurationer stöds: 1 GB, 2 GB, 3 GB, 4 GB, 8 GB, 12 GB, 16 GB.

OBS! Vid uppgradering eller utbyte av minnesmoduler måste modulerna paras ihop och matchas på platserna B och C och platserna A och D. I annat fall startar inte datorn.

#### <span id="page-20-1"></span>**Smartkort**

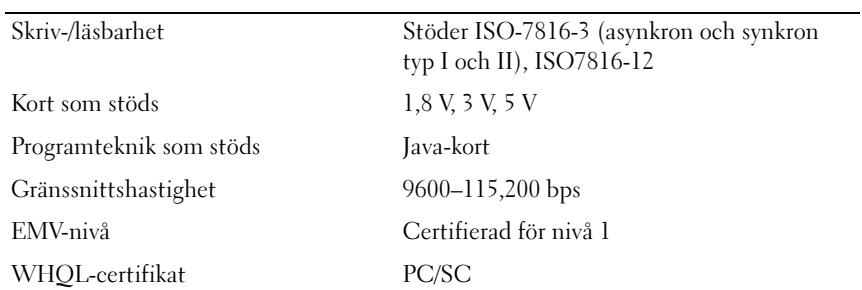

<span id="page-20-0"></span>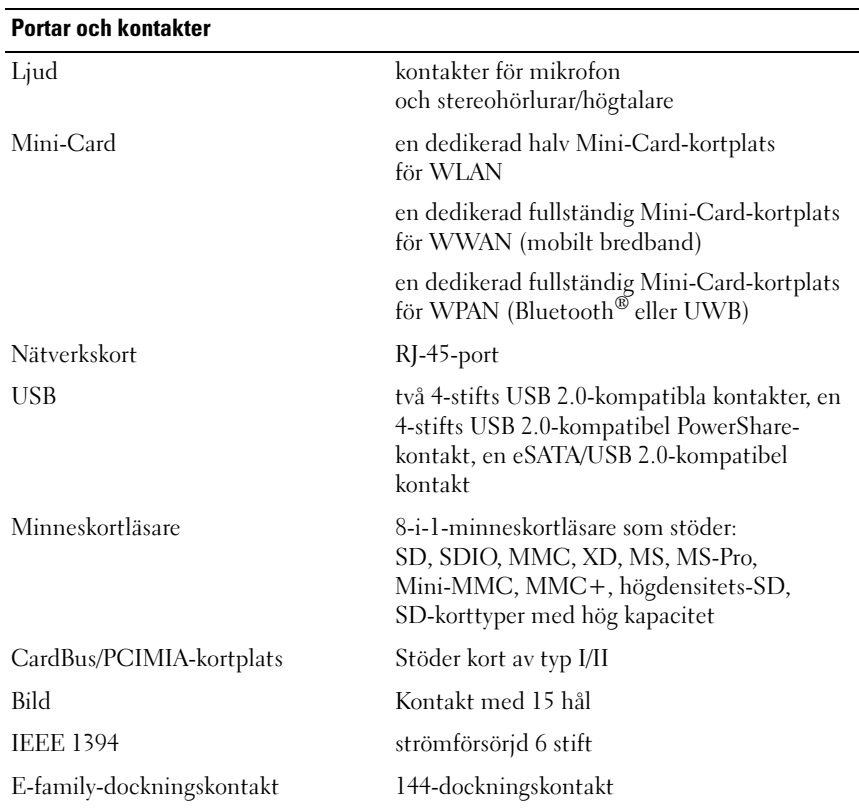

<span id="page-21-2"></span><span id="page-21-1"></span><span id="page-21-0"></span>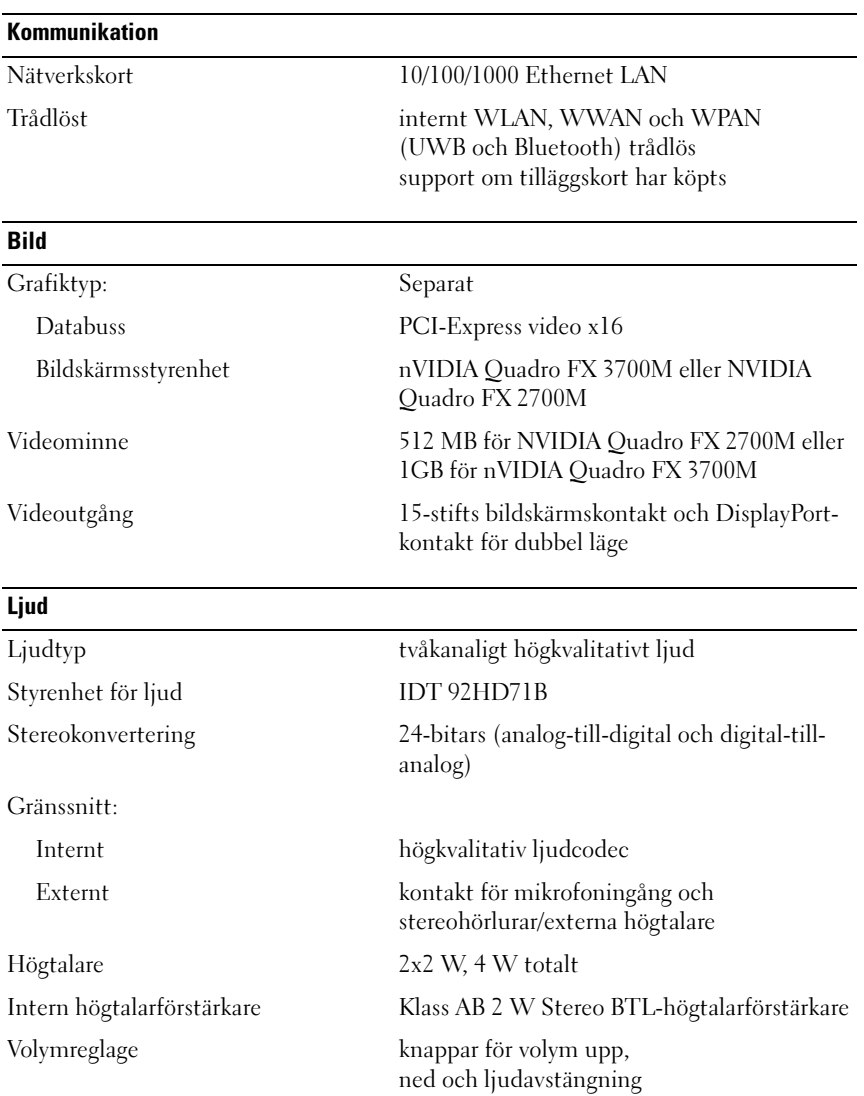

#### Bildskärm

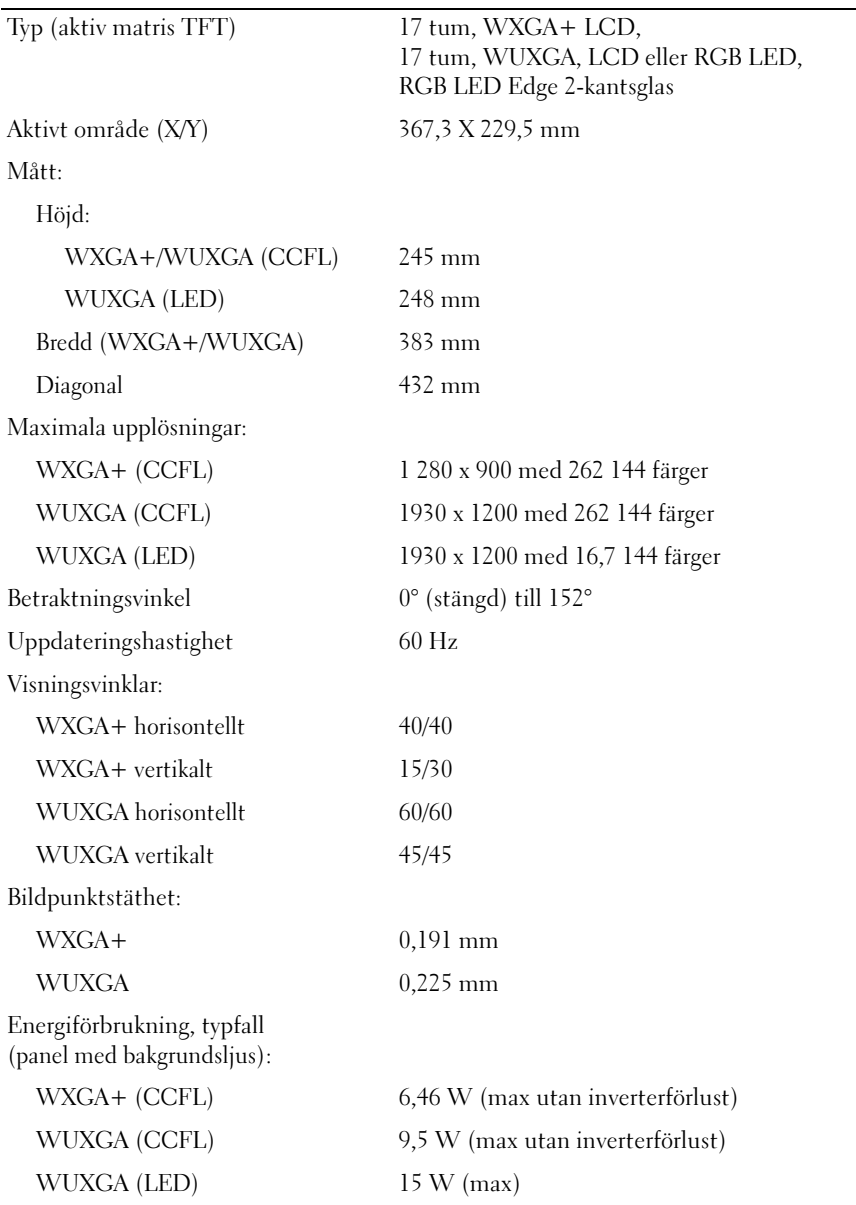

<span id="page-23-2"></span><span id="page-23-1"></span><span id="page-23-0"></span>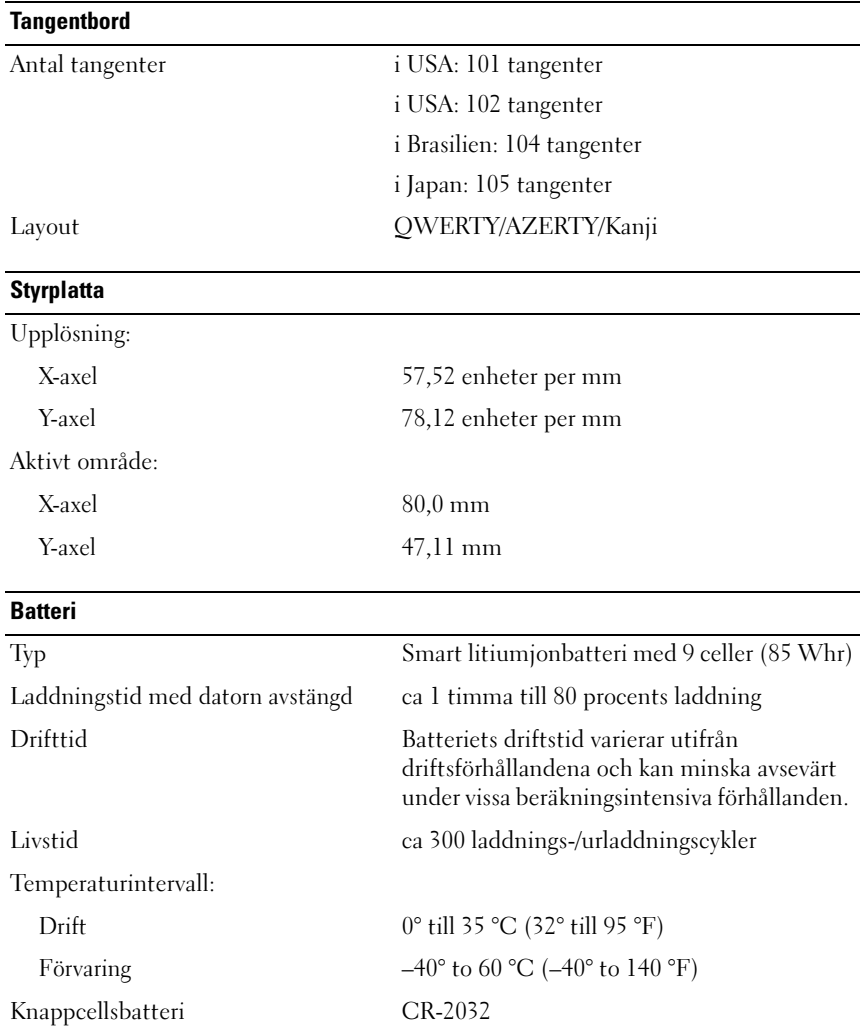

<span id="page-24-2"></span><span id="page-24-1"></span><span id="page-24-0"></span>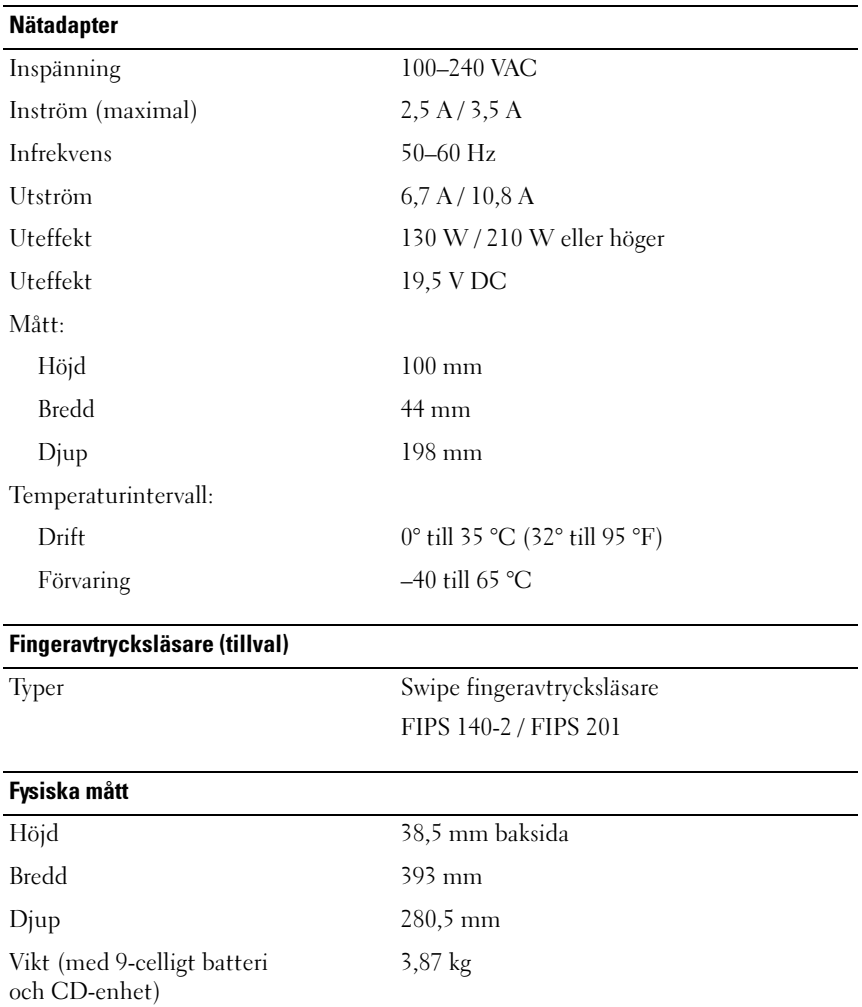

#### <span id="page-25-0"></span>Miljöpåverkan

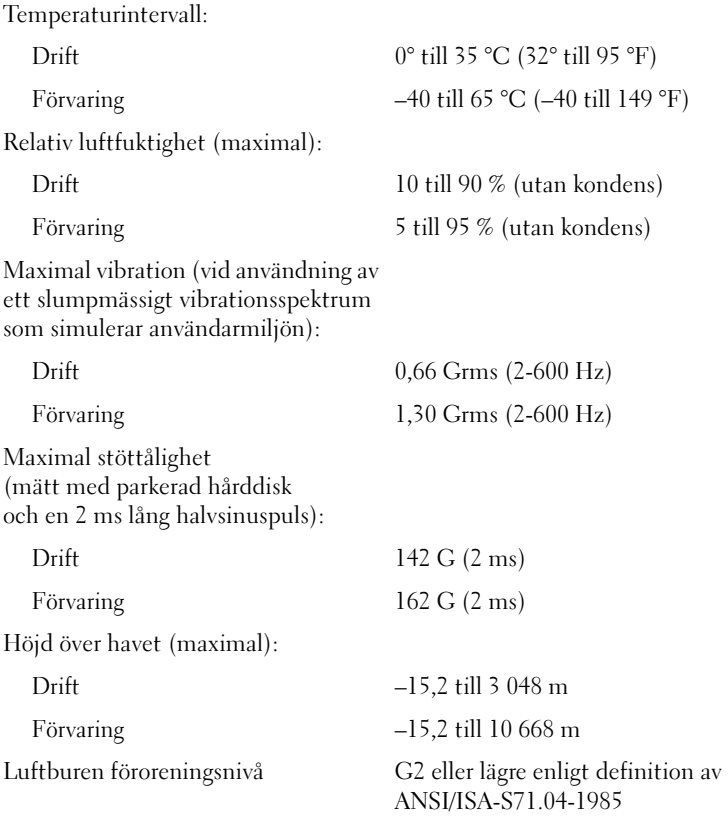

# <span id="page-26-5"></span><span id="page-26-0"></span>Felsökningstips

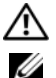

### VARNING! Koppla alltid bort datorn från eluttaget innan du tar av kåpan.

**OBS!** Detaljerad information om felsökning och svar på systemmeddelanden finns i *Servicehandbok* på support.dell.com.

# <span id="page-26-1"></span>Använda felsökaren för maskinvara

- 1 Klicka på Start-knappen i Windows Vista (F), och klicka på Hjälp och support.
- 2 Skriv felsökare för maskinvara i sökfältet och tryck på <Retur> för att starta sökningen.
- 3 I sökresultaten väljer du det alternativ som beskriver problemet på bästa sätt, och följer resterande felsökningsinstruktioner.

# <span id="page-26-4"></span><span id="page-26-2"></span>**Tips**

- Om en enhet inte fungerar bör du se till att enheten är ordentligt ansluten.
- Om du lade till eller tog bort en komponent innan problemet uppstod bör du gå igenom installationsprocedurerna och se till att komponenten installerades korrekt.
- Om ett felmeddelande visas på skärmen skriver du ned det exakta meddelandet. Det här meddelandet kan hjälpa supportpersonalen att diagnostisera och åtgärda problemet/problemen.
- <span id="page-26-6"></span>• Om ett felmeddelande visas i ett program läser du i dokumentationen till programmet.

### <span id="page-26-3"></span>Problem med strömförsörjningen

VARNING! Innan du utför något arbete inuti datorn ska du läsa säkerhetsinstruktionerna som medföljde datorn. Mer säkerhetsinformation hittar du under www.dell.com/regulatory\_compliance.

OM STRÖMINDIKATORN ÄR SLÄCKT - Datorn är endera avstängd eller får ingen ström.

- Sätt i nätkabeln igen i nätkontakten på datorns baksida och eluttaget.
- Ta bort alla eventuella förgreningsdosor, förlängningssladdar och strömskydd och prova om datorn startar korrekt.
- Kontrollera att eventuella grenuttag som används är anslutna till ett eluttag och är påslagna.
- Kontrollera att eluttaget fungerar genom att ansluta något annat till det, exempelvis en lampa.
- Kontrollera att huvudnätkabeln och frontpanelkabeln är ordentligt fastsatta i moderkortet.

#### OM STRÖMINDIKATORN LYSER BLÅTT OCH DATORN INTE SVARAR -

- Kontrollera att skärmen är ansluten och på.
- Om bildskärmen är ansluten och påslagen kan du läsa i Servicehandbok på support.dell.com.

OM STRÖMINDIKATORN BLINKAR BLÅTT — Datorn är i pausläge. Tryck på någon av tangenterna på tangentbordet, flytta musen eller tryck på strömknappen för att återgå till normalläge.

OM STRÖMINDIKATORN BLINKAR GULT — Datorn får ström, det är fel på en enhet eller den är felaktigt installerad.

- Ta bort och sätt sedan tillbaka alla minnesmoduler.
- Ta bort och sätt tillbaka eventuella expansionskort inklusive grafikkort.

OM STRÖMINDIKATORN LYSER MED FAST GULT SKEN - Det är problem med strömmen, det kanske är fel på en enhet eller den är felaktigt installerad.

- Säkerställ att processorströmkabeln är säkert ansluten till moderkortets strömkontakt (se servicehandboken på support.dell.com).
- Kontrollera att huvudnätkabeln och frontpanelkabeln är ordentligt anslutna till moderkortet.

ELIMINERA STÖRNINGAR — Några möjliga störningskällor är:

- Förlängningssladdar för ström, tangentbord och mus.
- För många enheter anslutna till samma grenuttag.
- Flera förgreningsdosor anslutna till samma eluttag.

#### <span id="page-28-3"></span><span id="page-28-0"></span>Problem med minne

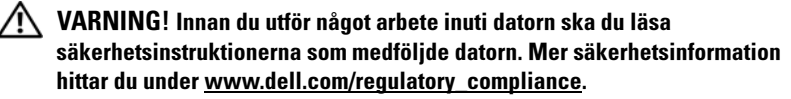

#### VID MEDDELANDE OM OTILLRÄCKLIGT MINNE -

- Spara och stäng alla öppna filer och avsluta alla öppna program som du inte använder för att se om detta löser problemet.
- Dokumentationen för programmen anger minimikraven för minne. Installera ytterligare minne vid behov.
- Kontrollera att minnesmodulerna sitter i korrek så att datorn kan kommunicera ordentligt med minnet.
- Kör Dell Diagnostics (se ["Dell Diagnostics" på sidan](#page-30-2) 31).

#### OM DU HAR ANDRA MINNESPROBLEM -

- Kontrollera att minnesmodulerna sitter i korrek så att datorn kan kommunicera ordentligt med minnet.
- Se till att du följer riktlinjerna för installation av minne.
- Kontrollera att det minne du använder passar för datorn. Mer information om vilken typ av minne som kan användas i datorn finns i ["Specifikationer" på sidan](#page-18-1) 19.
- <span id="page-28-2"></span>• Kör Dell Diagnostics (se ["Dell Diagnostics" på sidan](#page-30-2) 31).

#### <span id="page-28-1"></span>Problem med låsningar och programvara

**OBS!** Metoderna i det här dokumentet är skrivna för standardläget i Windows, så de kanske inte fungerar om Dell-datorn körs i klassiskt läge.

#### Datorn startar inte

#### SE TILL ATT NÄTKABELN SITTER ORDENTLIGT I DATORN OCH I ELUTTAGET .

#### Ett program slutar att svara

#### AVSLUTA PROGRAMMET —

- <span id="page-28-4"></span>1 Tryck på  $\text{Ctr}$  =  $\text{C}$  +  $\text{C}$  +  $\text{C}$  +  $\text{C}$  +  $\text{C}$  =  $\text{C}$  and  $\text{C}$  and  $\text{C}$  and  $\text{C}$  and  $\text{C}$  and  $\text{C}$  and  $\text{C}$  and  $\text{C}$  and  $\text{C}$  and  $\text{C}$  and  $\text{C}$  and  $\text{C}$  and  $\text{C$ Aktivitetshanteraren och välj fliken Program.
- 2 Markera programmet som inte svarar och klicka på Avsluta aktivitet.

#### Ett program kraschar ofta

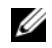

**OBS!** Det finns oftast installationsanvisningar för programvaran i tillhörande dokumentation eller på medföljande diskett, cd eller dvd.

KONTROLLERA PROGRAMDOKUMENTATIONEN — Avinstallera och installera om programmet om det behövs.

# <span id="page-29-1"></span>Ett program är avsett för en tidigare version av operativsystemet<br>Microsoft® Windows®

#### KÖR GUIDEN FÖR PROGRAMKOMPATIBILITET -

- 1 Klicka på Start  $\bigoplus$   $\rightarrow$  Kontrollpanelen  $\rightarrow$  Program  $\rightarrow$  Använd ett äldre program med den här Windows-versionen.
- 2 Klicka på Nästa när välkomstsidan visas.
- <span id="page-29-0"></span>3 Följ anvisningarna på skärmen.

#### En helt blå skärm visas

**STÄNG AV DATORN** — Om datorn varken svarar på tangentnedtryckningar eller musrörelser håller du strömbrytaren intryckt i minst 6 sekunder tills datorn stängs av. Starta sedan om datorn.

#### <span id="page-29-2"></span>Andra programproblem

#### FELSÖKNINGSINFORMATION FINNS I DOKUMENTATIONEN TILL PROGRAMVARAN. DU KAN OCKSÅ KONTAKTA TILLVERKAREN AV -

- Se till att programmet är kompatibelt med det operativsystem som är installerat på datorn.
- Se till att datorn uppfyller de minimikrav för maskinvara som krävs för att köra programmet. Dokumentationen för programmet innehåller mer information.
- Se till att programmet är rätt installerat och konfigurerat.
- Kontrollera att enhetsdrivrutinerna inte står i konflikt med andra program.
- Avinstallera och installera om programmet om det behövs.

### <span id="page-30-5"></span><span id="page-30-0"></span>Dells tekniska uppdateringstjänst

Dells tekniska uppdateringstjänst skickar e-postmeddelanden när det finns program- och maskinvaruuppdateringar för datorn. Anmäl dig till Dells tekniska uppdateringstjänst genom att besöka support.dell.com/technicalupdate.

### <span id="page-30-4"></span><span id="page-30-1"></span>Dells supportverktyg

Använd Dell supportverktyg för att skaffa dig information för att lösa ett problem, skaffa uppdateringar av program och undersöka om allt står rätt till med datorn. Dells supportverktyg startar du från ikonen i Aktivitetsfältet eller från Start-menyn.

Om ikonen för Dells supportverktyg inte visas i aktivitetsfältet:

- 1 Klicka på Start  $\rightarrow$  Alla program  $\rightarrow$  Dell Support  $\rightarrow$  Dell Support Settings.
- 2 Markera Show icon on the taskbar (visa ikonen i aktivitetsfältet).

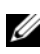

**OBS!** Om Dells supportverktyg inte kan öppnas via Start-menyn kan du gå till support.dell.com och ladda ner programvaran.

Klicka på frågetecknet (?) längst upp i fönstret Dell™ Support om du vill ha mer information om funktionen Dell Support.

### <span id="page-30-6"></span><span id="page-30-3"></span><span id="page-30-2"></span>Dell Diagnostics

VARNING! Innan du utför någon av åtgärderna i det här avsnittet ska du läsa igenom och följa säkerhetsinstruktionerna som medföljde datorn.

#### <span id="page-30-7"></span>Starta Dell Diagnostics från hårddisken

- 1 Se till att datorn är ansluten till ett eluttag.
- 2 Starta (eller starta om) datorn.
- 3 När DELL™-logotypen visas trycker du omedelbart på <F12>. Välj Diagnostics i startmenyn och tryck på <Retur>.

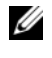

*CA* OBS! Om du väntar för länge och operativsystemets logotyp visas, fortsätter du att vänta tills du ser Microsoft® Windows®-skrivbordet. Stäng sedan av datorn och försök på nytt.

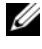

 $\mathbb Z$  OBS! Om du får ett meddelande om att ingen partition för diagnosverktyget har hittats, kör du Dell Diagnostik från *Drivers and Utilities*-mediet.

4 Tryck på valfri tangent för att starta Dell Diagnostics från partitionen med felsökningsverktyget på hårddisken och följ anvisningarna på skärmen.

#### <span id="page-31-0"></span>Så här startar du Dell Diagnostics från Dell-mediet *Drivers and Utilities*

*CA* **OBS!** *Drivers and Utilities* är ett tillval och medföljer inte alla datorer.

- 1 Sätt i mediet Drivers and Utilities.
- 2 Stäng av och starta om datorn.

När DELL™-logotypen visas trycker du direkt på <F12>.

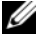

**OBS!** Om du väntar för länge och operativsystemets logotyp visas, fortsätter du att vänta tills du ser skrivbordet i Microsoft® Windows®. Stäng sedan av datorn och försök på nytt.

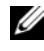

**OBS!** I nästa steg ändras startsekvensen bara tillfälligt. Nästa gång startas datorn enligt vad som har angetts för enheterna i systeminställningsprogrammet.

- 3 När listan med startenheter visas markerar du CD/DVD/CD-RW och trycker på <Retur>.
- 4 Välj Boot from CD-ROM (starta från cd-skiva) på menyn och tryck på <Retur>.
- 5 Skriv 1 för att öppna cd-menyn och tryck på <Retur> för att fortsätta.
- 6 Välj Run the 32 Bit Dell Diagnostics (kör 32-bitars Dell Diagnostics) i den numrerade listan. Om det finns flera versioner väljer du den version som gäller din dator.
- 7 När huvudmenyn för Dell Diagnostics visas väljer du det test du vill köra och följer anvisningarna på skärmen.

# <span id="page-32-7"></span><span id="page-32-0"></span>Installera om programvara

# <span id="page-32-4"></span><span id="page-32-1"></span>**Drivrutiner**

## <span id="page-32-5"></span><span id="page-32-2"></span>Identifiera drivrutiner

Om du får problem med en enhet kontrollerar du om drivrutinen är problemet och om det behövs uppdaterar du drivrutinen.

Windows XP:

- 1 Klicka på Start → Kontrollpanelen.
- 2 Under Välj en kategori klickar du på Prestanda och underhåll och klickar på System.
- 3 I fönstret Systemegenskaper klickar du på fliken Maskinvara och klickar på Enhetshanteraren.

Windows Vista:

- 1 Klicka på Start™ -knappen i Windows <sup>(† 3</sup>0 och högerklicka på **Dator**.
- 2 Klicka på Egenskaper → Enhetshanteraren.

OBS! Fönstret Kontroll av användarkonto kan visas. Om du är administratör för datorn klickar du på Fortsätt. I annat fall kontaktar du administratören.

Bläddra i listan för att se om någon enhet visas med ett utropstecken (en gul cirkel med ett [!]) vid enhetsikonen.

Om ett utropstecken visas bredvid enhetsnamnet kan du behöva installera om drivrutinen eller installera en ny drivrutin (se ["Installera om drivrutiner](#page-32-3)  [och verktyg" på sidan 33\)](#page-32-3).

### <span id="page-32-6"></span><span id="page-32-3"></span>Installera om drivrutiner och verktyg

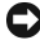

ANMÄRKNING: På Dells supportwebbplats, support.dell.com, och på *Drivers and Utilities*-mediet finns godkända drivrutiner för Dell™-datorer. Om du installerar drivrutiner som du hämtar från annat håll kan det hända att datorn inte fungerar som den ska.

#### <span id="page-33-2"></span><span id="page-33-0"></span>Återgå till tidigare version av enhetsdrivrutin

<span id="page-33-4"></span>Windows XP:

- 1 Klicka på Start → Den här datorn → Egenskaper → Maskinvara → Enhetshanteraren.
- 2 Högerklicka på den enhet du installerade en ny drivrutin för och klicka på Egenskaper.
- **3** Klicka på fliken Drivrutiner  $\rightarrow$  Återställ tidigare drivrutin.

<span id="page-33-3"></span>Windows Vista:

- 1 Klicka på Start-knappen i Windows Vista  $\bigoplus$  och högerklicka på Dator.
- 2 Klicka på Egenskaper → Enhetshanteraren.

**OBS!** Fönstret Kontroll av användarkonto kan visas. Om du är administratör för datorn klickar du på Fortsätt. I annat fall kontaktar du administratören för att få tillgång till Enhetshanteraren.

- 3 Högerklicka på den enhet du installerade en ny drivrutin för och klicka på Egenskaper.
- 4 Klicka på fliken Drivrutiner  $\rightarrow$  Återställ tidigare drivrutin.

Om du inte kan korrigera problemet med Återställ tidigare drivrutin använder du Systemåterställning (se ["Återställa operativsystemet" på sidan 36\)](#page-35-0) och återställer operativsystemet till ett tidigare läge då systemet fortfarande var stabilt, det vill säga innan den nya drivrutinen installerades.

#### <span id="page-33-1"></span>Använda Drivers and Utilities-mediet

Om varken Återställning av drivrutiner eller systemåterställning (se ["Återställa](#page-35-0)  [operativsystemet" på sidan 36](#page-35-0)) löser problemet installerar du om drivrutinen från Drivers and Utilities-mediet.

1 Med Windows-skrivbordet på skärmen sätter du in Drivers and Utilities-mediet.

Om det här är första gången du använder Drivers and Utilities-mediet, fortsätt till [steg](#page-34-0) 2. Om inte, fortsätt till [steg](#page-34-1) 5.

<span id="page-34-0"></span>**2** När installationsprogrammet Drivers and Utilities startar följer du ledtexterna på skärmen.

OBS! I de flesta fall startar programmet *Drivers and Utilities* automatiskt. Om det inte gör det startar du Utforskaren, klickar på cd-spelaren så att innehållet på skivan visas och dubbelklickar sedan på filen autorcd.exe.

- 3 När fönstret InstallShield Wizard Complete tar du ut Drivers and Utilities-mediet och klickar på Slutför för att starta om datorn.
- 4 När du ser skrivbordet i Windows sätter du in Drivers and Utilitiesmediet igen.
- <span id="page-34-1"></span>5 När välkomstsidan Welcome Dell System Owner visas klickar du på Nästa.

*CA* OBS! I programmet *Drivers and Utilities* visas endast drivrutiner för den maskinvara som levererades med datorn. Om du har installerat ytterligare maskinvara kanske drivrutinerna för den inte visas. Om de drivrutinerna inte visas avslutar du programmet *Drivers and Utilities*. Information om drivrutiner finns i dokumentationen som medföljde enheten.

Ett meddelande att resursmediet upptäckte maskinvaran i datorn visas.

Drivrutinerna som används av datorn visas automatiskt i fönstret My Drivers - The Drivers and Utilities media has identified these components in your system.

6 Klicka på drivrutinen som du vill installera på nytt och följ anvisningarna på skärmen.

Om en speciell drivrutin inte är listad behövs inte den drivrutinen av operativsystemet.

#### Installera om drivrutiner manuellt

När filerna med drivrutiner har packats upp på hårddisken som det beskrevs i föregående avsnitt:

- 1 Klicka på Start-knappen i Windows Vista <sup>(2</sup>) och högerklicka på Dator.
- 2 Klicka på Egenskaper → Enhetshanteraren.

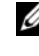

**OBS!** Fönstret Kontroll av användarkonto kan visas. Om du är administratör för datorn klickar du på Fortsätt. I annat fall kontaktar du administratören för att få tillgång till Enhetshanteraren.

- 3 Dubbelklicka på den typ av enhet som du installerar drivrutinen för (till exempel Ljud eller Bildskärm).
- 4 Dubbelklicka på namnet på den enhet som drivrutinen ska installeras för.
- **5** Klicka på fliken Drivrutin  $\rightarrow$  Uppdatera drivrutin  $\rightarrow$  Välj och installera drivrutinsprogramvara manuellt.
- 6 Klicka på Bläddra och gå till den plats där du kopierade drivrutinsfilerna.
- 7 När namnet på den lämpliga drivrutinen visas klickar du på det →  $OK \rightarrow Nästa.$
- <span id="page-35-1"></span>8 Klicka på Slutför och starta om datorn.

# <span id="page-35-0"></span>Återställa operativsystemet

Du kan återställa operativsystemet på följande sätt:

- Med Microsoft Windows Systemåterställning återgår datorn till ett tidigare driftsläge utan att datafiler påverkas. Prova med Systemåterställning först om du behöver återställa operativsystemet och vill bevara datafilerna.
- Dell Factory Image Restore (tillgängligt i Windows Vista) återställer hårddisken till det drifttillstånd den var i när du köpte datorn. Båda tar permanent bort alla data på hårddisken och tar bort eventuella program installerade efter att du tog emot datorn. Använd Dell Factory Image Restore endast om systemåterställning inte åtgärdar problemet med operativsystemet.
- <span id="page-35-2"></span>• Om du fick mediet Dell Operating System med datorn kan du återställa operativsystemet. Om du använder Operating System-mediet tas emellertid alla data bort från hårddisken. Använd cd-skivan endast om det inte gick att åtgärda problemen med operativsystemet med hjälp av Systemåterställning.

## <span id="page-36-1"></span><span id="page-36-0"></span>Använda Systemåterställning i Microsoft $^\circledR$  Windows $^\circledR$

Windows operativsystem tillhandahåller ett systemåterställningsalternativ med vilket du kan återställa datorn till ett tidigare drifttillstånd (utan att påverka datafiler) om ändringar av maskinvara, programvara eller andra systeminställningar har lämnat datorn i ett oönskat drifttillstånd. Alla ändringar som sytemåterställningen gör med datorn är fullständigt reversibla.

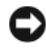

ANMÄRKNING: Gör regelbundna säkerhetskopior av datafiler. Systemåterställning övervakar inte datafiler och kan inte återställa dem.

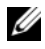

**OBS!** Metoderna i det här dokumentet är skrivna för standardläget i Windows, så de kanske inte fungerar om datorn körs i klassiskt läge.

#### Starta systemåterställning

Windows XP:

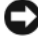

ANMÄRKNING: Innan du återställer datorn till ett tidigare driftsläge, bör du spara och stänga alla öppna filer och program. Du ska varken ändra, öppna eller radera filer eller program förrän systemåterställningen är klar.

- 1 Klicka på Start → Alla program → Tillbehör → Systemverktyg → Systemåterställning.
- 2 Klicka på antingen Återställ datorn till en tidigare tidpunkt eller på Skapa en återställningspunkt.
- 3 Klicka på Nästa och följ återstående ledtexter på skärmen.

Windows Vista:

- 1 Klicka på Start <sup>1</sup>
- 2 I rutan Starta sökning, skriv Systemåterställning och tryck på <Retur>.

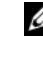

**OBS!** Fönstret Kontroll av användarkonto kan visas. Om du är administratör för datorn klickar du på Fortsätt; kontakta annars administratören för att fortsätta med den önskade åtgärden.

3 Klicka på Nästa och följ de återstående uppmaningarna som visas på skärmen.

I den händelse att systemåterställning inte åtgärdar problemet kan du ångra den sista systemåterställningen. Se ["Ångra den senaste systemåterställningen"](#page-37-0)  [på sidan 38.](#page-37-0)

#### <span id="page-37-0"></span>Ångra den senaste systemåterställningen

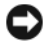

ANMÄRKNING: Innan du ångrar den senaste systemåterställningen, sparar och stänger du alla öppna filer och avslutar alla program. Du ska varken ändra, öppna eller radera filer eller program förrän systemåterställningen är klar.

Windows XP:

- 1 Klicka på Start → Alla program → Tillbehör → Systemverktyg → Systemåterställning.
- 2 Klicka på Ångra den senaste återställningen och klicka på Nästa.

Windows Vista:

- 1 Klicka på Start
- 2 I rutan Starta sökning, skriv Systemåterställning och tryck på <Retur>.
- 3 Klicka på Ångra den senaste återställningen och klicka på Nästa.

#### <span id="page-37-1"></span>Aktivera Systemåterställning

**OBS!** Windows Vista inaktiverar inte systemåterställning, oavsett om det finns lite diskutrymme. Därför gäller nedanstående steg endast för Windows XP.

Om du installerar om Windows XP och har mindre än 200 MB ledigt utrymme på hårddisken inaktiveras systemåterställningen automatiskt.

Så här ser du om systemåterställning är aktiverat:

- 1 Klicka på Start → Kontroll panelen → Prestanda och underhåll → System.
- 2 Klicka på fliken Systemåterställning och säkerställ att Inaktivera systemåterställning på alla enheter är avmarkerad.

### <span id="page-38-1"></span><span id="page-38-0"></span>Använda Dell Factory Image Restore

ANMÄRKNING: Dell Factory Image Restore tar permanent bort alla data på hårddisken samt alla program eller drivrutiner som har installerats sedan du fick datorn. Om möjligt säkerhetskopierar du data innan du använder de här alternativen. Använd Dell Factory Image Restore endast om systemåterställning inte åtgärdar problemet med operativsystemet.

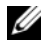

**OBS!** Dell Factory Image Restore är inte tillgängligt i vissa länder och för vissa datorer.

Använd Dell Factory Image Restore (Windows Vista) som sista utväg för att återställa operativsystemet. Det här alternativet återställer hårddisken till det läge den var i när du köpte datorn. Eventuella program eller filer som lagts till sedan du tog emot datorn, inklusive datafiler, tas permanent bort från <NEW TEXTRECTID:/>hårddisken. Datafiler inkluderar dokument, kalkylblad, e-postmeddelanden, digitala fotografier, musikfiler osv. Säkerhetskopiera om möjligt alla data innan du använder Dell Factory Image Restore.

#### Dell:Factory Image Restore

- 1 Starta datorn. När Dells logotyp visas trycker du på <F8> flera gånger så öppnas fönstret Avancerade startalternativ.
- 2 Välj Reparera datorn.
- 3 Välj en tangentbordslayout och klicka på Nästa i fönstret Systemåterställningsalternativ.
- 4 Om du vill få åtkomst till återställningsalternativen loggar du in som lokal användare. För att få åtkomst till kommandotolken skriver du administrator i fältet Användarnamn och klickar sedan på OK.
- 5 Klicka på Dell Factory Image Restore.

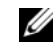

**OBS!** Beroende på konfigurationen kan du behöva välja Dell Factory Tools och sedan Dell Factory Image Restore.

Välkomstsidan i Dell Factory Image Restore visas.

6 Klicka Nästa på välkomstsidan i Dell Factory Image Restore.

Sidan Confirm Data Deletion (bekräfta borttagning av data) visas.

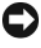

**CO** ANMÄRKNING: Om du inte vill fortsätta med Factory Image Restore klickar du på Avbryt.

7 Klicka på kryssrutan för att bekräfta att du vill fortsätta att formatera om hårddisken och återställa systemprogramvaran till fabriksinställningar och klicka sedan på Nästa.

<span id="page-39-1"></span>Återställningsprocessen påbörjas och kan ta fem eller fler minuter att slutföra.

8 Klicka på Finish (slutför) så att datorn startas om.

### <span id="page-39-0"></span>Använda cd-skivan Dell™ Operating System

#### Innan du börjar

Innan du korrigerar ett problem med en nyinstallerad drivrutin genom att installera om Windows XP bör du försöka med Återställ tidigare drivrutin. Se ["Återgå till tidigare version av enhetsdrivrutin" på sidan 34](#page-33-0). Om du inte kan korrigera problemet med Återställ tidigare drivrutin använder du Microsoft Windows Systemåterställning och återställer operativsystemet till ett tidigare läge då systemet fortfarande var stabilt, det vill säga innan den nya enhetsdrivrutinen installerades. Se ["Använda Systemåterställning i](#page-36-0)  Microsoft® Windows®[" på sidan 37](#page-36-0).

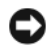

ANMÄRKNING: Säkerhetskopiera alla datafiler på den primära hårddisken innan du genomför installationen. Vid vanlig hårddiskkonfiguration är den primära hårddisken den enhet som först identifieras av datorn.

Om du vill installera Windows på nytt behöver du Dell™ Operativsystemsmediet och Dell Drivers and Utilities-mediet.

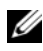

OBS! Dell *Drivers and Utilities*-mediet innehåller drivrutiner som installerades då datorn sattes ihop. Använd Dell *Drivers and Utilities*-mediet för att ladda de drivrutiner som behövs. Beroende på regionen där du beställde datorn eller om du begärde cd-skivor kanske inte Dell *Drivers and Utilities*-medietoch Dell *Operating System*-mediet levereras med din dator.

#### Installera Windows på nytt

Ominstallationen kan ta en till två timmar att slutföra. Efter att du har installerat om operativsystemet måste du även installera om drivrutiner, antivirusprogram och annan programvara.

- 1 Spara och stäng alla öppna filer och avsluta alla öppna program.
- 2 Sätt in cd-skivan Operating System.
- 3 Om meddelandet Install Windows (installera Windows) visas klickar du på Exit (avsluta).
- 4 Starta om datorn.

När DELL-logotypen visas trycker du direkt på <F12>.

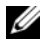

**OBS!** Om du väntar för länge och operativsystemets logotyp visas, fortsätter du att vänta tills du ser skrivbordet i Microsoft® Windows®. Stäng sedan av datorn och försök på nytt.

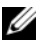

**OBS!** I nästa steg ändras startsekvensen bara tillfälligt. Nästa gång startas datorn enligt vad som har angetts för enheterna i systeminställningsprogrammet.

- 5 När listan med startenheter visas markerar du CD/DVD/CD-RW-enhet och trycker på <Retur>.
- 6 Tryck på valfri tangent för att Starta från CD-ROM och följa anvisningarna på skärmen för att slutföra installationen.

# <span id="page-42-1"></span><span id="page-42-0"></span>Söka efter information

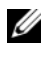

 $\mathscr{D}$  OBS! Vissa funktioner eller media kan vara tillval och medföljer inte alla datorer. Vissa funktioner är inte tillgängliga i alla länder.

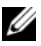

**OBS!** Ytterligare information kan medfölja datorn.

<span id="page-42-12"></span><span id="page-42-11"></span><span id="page-42-10"></span><span id="page-42-9"></span><span id="page-42-8"></span><span id="page-42-7"></span><span id="page-42-6"></span><span id="page-42-5"></span><span id="page-42-4"></span><span id="page-42-3"></span><span id="page-42-2"></span>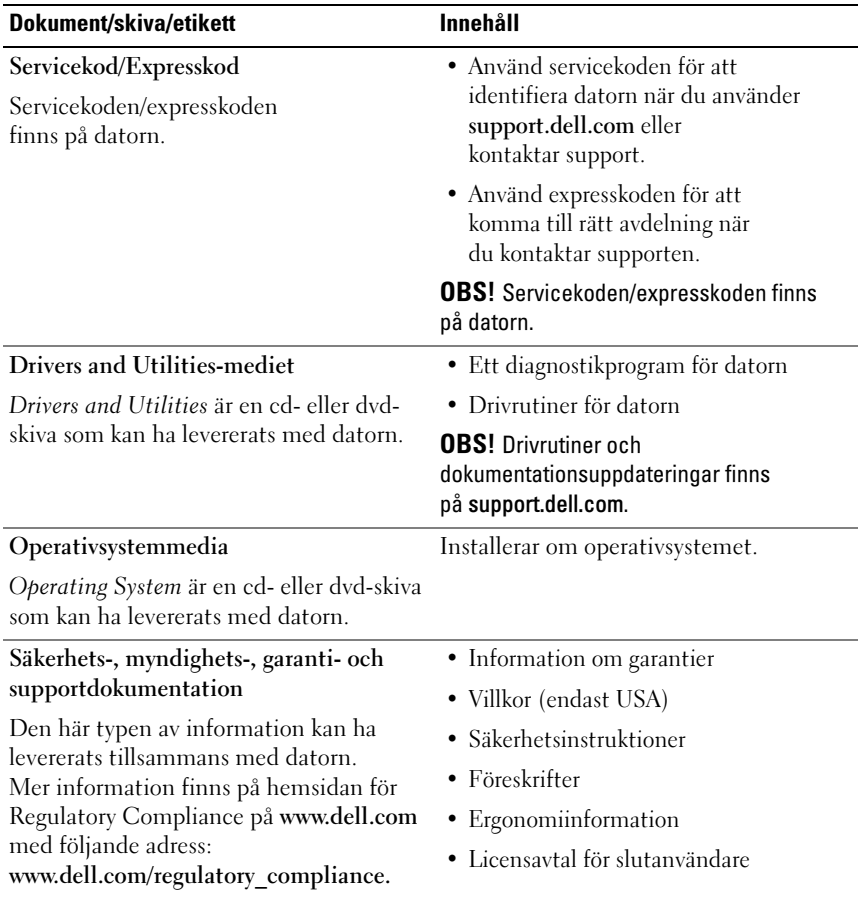

<span id="page-43-5"></span><span id="page-43-4"></span><span id="page-43-3"></span><span id="page-43-2"></span><span id="page-43-1"></span><span id="page-43-0"></span>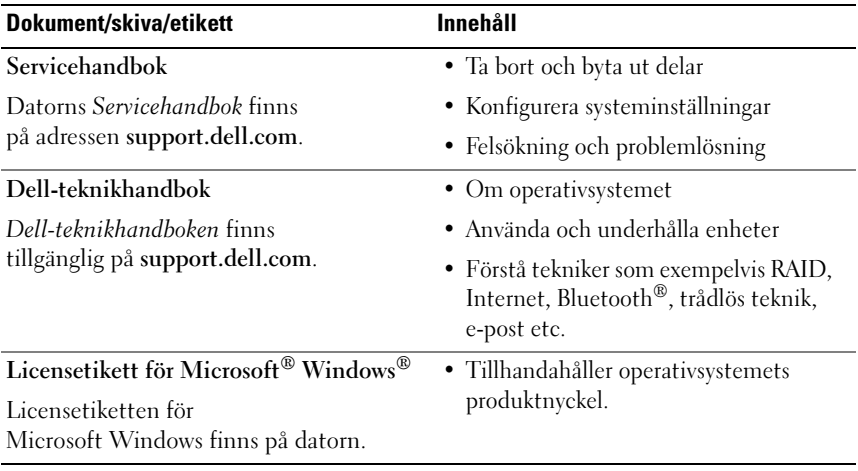

# <span id="page-44-0"></span>Få hjälp

# <span id="page-44-2"></span><span id="page-44-1"></span>Få hjälp

#### VARNING! Om du ska ta bort datorkåpan måste du först koppla loss alla dator- och modemkablar ur eluttagen. Följ säkerhetsinstruktionerna som medföljde datorn.

Om du får problem med datorn genomför du följande steg för att felsöka och diagnosticera problemet:

- 1 Se ["Tips" på sidan](#page-26-4) 27 för information och procedurer som hänför sig till problemet som datorn stöter på.
- 2 Se ["Dell Diagnostics" på sidan](#page-30-3) 31 för procedurer om att köra Dell Diagnostik.
- 3 Fyll i ["Diagnostisk checklista" på sidan](#page-49-0) 50.
- 4 Utnyttja Dells stora utbud av onlinetjänster på webbplatsen för Dell Support (support.dell.com) om du behöver hjälp med frågor som rör installation och felsökning. Se ["Online-tjänster" på sidan](#page-45-2) 46 för en mer omfattande lista över Dell Support online.
- 5 Se ["Kontakta Dell" på sidan](#page-50-0) 51om föregående steg inte har åtgärdat problemet.

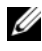

**OBS!** Ring support från en telefon vid eller i närheten av den aktuella datorn, så att personalen lättare kan hjälpa dig med de åtgärder som krävs.

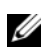

**OBS!** Dells expresskod är inte tillgänglig i alla länder.

Ange din expresskod när du blir uppmanad att göra detta, så kopplas du direkt till rätt supportpersonal. Om du inte har någon sådan kod öppnar du mappen Dell Accessories (Dell tillbehörsmapp), dubbelklickar på ikonen Express Service Code (expresskod) och följer anvisningarna.

Instruktioner om att använda Dell Support finns i ["Teknisk support och](#page-45-0)  [kundtjänst" på sidan 46](#page-45-0).

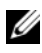

**OBS!** Obs! Vissa av de följande tjänsterna är inte alltid tillgängliga på alla platser utanför USA:s fastland. Ring din lokala Dell-representant för mer information om tider.

### <span id="page-45-3"></span><span id="page-45-0"></span>Teknisk support och kundtjänst

Dells supporttjänst är tillgänglig och besvarar frågor om Dell™-maskinvara. Vår supportpersonal använder datorbaserade diagnostikmetoder för att snabbt kunna ge rätt svar på dina frågor.

Om du vill kontakta Dells supporttjänst, se ["Innan du ringer" på sidan 49](#page-48-0) och sedan kontaktinformationen för din region eller gå till support.dell.com.

### <span id="page-45-4"></span><span id="page-45-1"></span>DellConnect™

DellConnect är ett enkelt onlineåtkomstverktyg som gör att en servicetekniker från Dell kan komma åt datorn via en bredbandsanslutning och diagnosticera problemet och reparera det under ditt överinseende. Mer information finns på support.dell.com, klicka på DellConnect.

### <span id="page-45-5"></span><span id="page-45-2"></span>Online-tjänster

Du kan läsa mer om Dells produkter och tjänster på följande webbplatser:

www.dell.com www.dell.com/ap/ (endast Asien och Stillahavsområdet) www.dell.com/jp (endast Japan) www.euro.dell.com (endast Europa) www.dell.com/la/ (länder i Latinamerika) www.dell.ca (endast Kanada)

Du kan komma åt Dell Support via följande webbplatser och e-postadresser:

• Dell Support-webbplatser: support.dell.com support.jp.dell.com (endast Japan)

support. euro.dell.com (endast Europa)

• Dell Support-e-postadresser: mobile\_support@us.dell.com support@us.dell.com

> la-techsupport@dell.com (endast Latinamerika och de karibiska länderna)

apsupport@dell.com (endast Asien och Stillahavsområdet)

- E-postadresser till Dells marknadsföring och försäljning: apmarketing@dell.com (endast Asien och Stillahavsområdet) sales\_canada@dell.com (endast Kanada)
- FTP (anonymt filöverföringsprotokoll):

ftp.dell.com – logga n som användare anonymt och använd din e-postadress som lösenord

### <span id="page-46-0"></span>Tjänsten AutoTech

Dells automatiska supporttjänst, AutoTech, ger inspelade svar på de vanligaste frågorna om Dells bärbara och stationära datorer.

När du ringer AutoTech använder du en knapptelefon för att välja de ämnen som motsvarar dina frågor. Telefonnummer för din region, se ["Kontakta Dell"](#page-50-0)  [på sidan 51.](#page-50-0)

### <span id="page-46-1"></span>Automatisk orderuppföljningstjänst

Om du vill kontrollera hur långt dina beställningar av Dell-produkter har kommit kan du besöka support.euro.dell.com eller ringa den automatiska orderuppföljningstjänsten. En inspelad röst frågar efter den information som behövs för att hitta och ge information om din order. Telefonnummer för din region, se ["Kontakta Dell" på sidan 51](#page-50-0).

# <span id="page-47-0"></span>Problem med beställningen

Om det uppstår problem med beställningen, som att det saknas delar, att du har fått fel delar eller att det finns felaktigheter på fakturan, kan du kontakta Dell för att få hjälp. Ha följesedeln eller fakturan till hands när du ringer. Telefonnummer för din region, se ["Kontakta Dell" på sidan 51.](#page-50-0)

# <span id="page-47-1"></span>Produktinformation

Om du behöver information om ytterligare produkter från Dell eller om du vill beställa något kan du besöka Dells webbplats. Adressen är www.dell.com. För telefonnummer till försäljare i din region, se ["Kontakta Dell" på sidan 51](#page-50-0).

# <span id="page-47-2"></span>Returnera produkter för garantireparation eller återbetalning

Förbered alla artiklar som ska returneras på följande sätt:

1 Kontakta Dell för att få ett auktoriseringsnummer för returvaror och skriv numret tydligt och väl synligt på förpackningen.

Telefonnummer för din region, se ["Kontakta Dell" på sidan](#page-50-0) 51. Skicka med en kopia på fakturan och ett brev som beskriver varför artikeln returnerats.

- 2 Lägg i en kopia av den diagnostiska checklistan (se ["Diagnostisk](#page-49-0)  [checklista" på sidan](#page-49-0) 50) och ange vilka tester du har kört samt vilka felmeddelanden du har fått när du kört Dell Diagnostik (se ["Kontakta](#page-50-0)  [Dell" på sidan](#page-50-0) 51).
- 3 Inkludera alla tillbehör som hör ihop med de delar du returnerar (strömkablar, disketter, handböcker och så vidare) om du skickar tillbaka utrustningen för att få pengarna tillbaka.
- 4 Förpacka utrustningen som ska sändas tillbaka i originalförpackningen (eller likvärdigt förpackningsmaterial).

Du ansvarar för alla eventuella fraktkostnader. Du ansvarar även för försäkringen av alla returprodukter samt för risken att produkterna går förlorade under frakten till Dell. Postförskottspaket tas inte emot.

Produktreturer som inte uppfyller alla ovanstående villkor tas inte emot av Dell och returneras till dig.

# <span id="page-48-0"></span>Innan du ringer

**OBS!** Se till att ha din expresskod till hands när du ringer. Tack vare den koden kan Dells automatiska supportsystem snabbare koppla ditt samtal. Du kan också få en fråga om ditt servicenummer (placerat på datorns bak- eller undersida).

Glöm inte att fylla i den diagnostiska checklistan (se["Diagnostisk checklista"](#page-49-0)  [på sidan 50\)](#page-49-0). Starta datorn (om det går) innan du ringer till Dell för att få hjälp. Ring från en telefon vid eller i närheten av datorn. Det kan hända att du ombeds ange kommandon, uppge detaljerad information under olika åtgärder eller prova andra felsökningsprocedurer som endast kan utföras vid själva datorn. Se till att du har systemdokumentationen till hands.

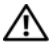

 $\sqrt{N}$  VARNING! Innan du arbetar inuti datorn läser du igenom och följer säkerhetsanvisningarna som medföljde datorn.

#### <span id="page-49-0"></span>Diagnostisk checklista

Namn:

Datum:

Adress:

Telefonnummer:

Servicenummer (streckkoden på baksidan av datorn):

Expresskod:

Returauktoriseringsnummer (om du fått ett sådant från Dells supporttekniker):

Operativsystem och version:

Enheter:

Expansionskort:

Är datorn ansluten till ett nätverk? Ja Nej

Nätverk, version och nätverkskort:

Program och versioner:

I operativsystemets dokumentation finns information om systemets startfiler. Om datorn är ansluten till en skrivare skriver du ut alla filer. Annars antecknar du innehållet i alla filer innan du ringer till Dell.

Felmeddelande, pipkod eller diagnostikkod:

Beskrivning av problemet och felsökningsåtgärder som du utfört:

# <span id="page-50-0"></span>Kontakta Dell

För kunder i USA, ring 800-WWW-DELL (800-999-3355).

<span id="page-50-1"></span>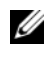

*C* OBS! Om du inte har en aktiv Internet-anslutning kan du hitta kontaktinformationen på ditt inköpskvitto, förpackning, faktura eller i Dells produktkatalog.

Dell tillhandahåller fler online- och telefonbaserade support- och servicealternativ. Tillgänglighet varierar efter land och produkt och en del tjänster kanske inte finns tillgängliga i ditt område. Om du vill kontakta Dell för försäljning, teknisk support eller kundtjänstfrågor:

- 1 Besök support.dell.com och kontrollera ditt land eller region i den nedrullningsbara menyn Choose A Country/Region längst ner på sidan.
- 2 Klicka på Contact Us på sidans vänstra del och välj lämplig tjänst eller supportlänk efter behov.
- 3 Välj den metod att kontakta Dell som är bekväm för dig.

# <span id="page-52-0"></span>Index

# A

ansluta [IEEE 1394-enheter, 10](#page-11-0) [Internet, 12](#page-13-2) [nätadapter, 9](#page-10-2) [nätverk, 11](#page-12-0) [nätverkskabel, 10](#page-11-1) [USB-enheter, 10](#page-11-2)

### B

batteri [borttagning, 7](#page-8-1)

### D

Dell [Factory Image Restore, 37](#page-38-1) [kontakta, 43,](#page-44-2) [49](#page-50-1) [programvaruuppdateringar, 29](#page-30-4) [supportverktyg, 29](#page-30-4) [teknisk support och kundtjänst, 44](#page-45-3) [teknisk uppdateringstjänst, 29](#page-30-5) [Dell Diagnostics, 29](#page-30-6) starta från Drivers [and Utilities-mediet, 30](#page-31-0) [starta från hårddisken, 29](#page-30-7)

Dell Wi-Fi Catcher Network Locator [\(nätverkspositionerare\), 8](#page-9-1) [DellConnect, 44](#page-45-4) [Dell-teknikhandbok, 42](#page-43-0) diagnostik [Dell, 29](#page-30-6) [dokumentation, 41](#page-42-1) [Dell-teknikhandbok, 42](#page-43-0) [servicehandbok, 42](#page-43-1) [Drivers and](#page-33-1)  [Utilities-media, 32,](#page-33-1) [41](#page-42-2) [Dell Diagnostics, 29](#page-30-6) [drivrutiner, 31](#page-32-4) [återgå till en tidigare version, 32](#page-33-2) [Drivers and Utilities-media, 41](#page-42-2) [identifiera, 31](#page-32-5) [installera om, 31](#page-32-6)

### E

[ergonomiinformation, 41](#page-42-3) [etikett med Windows-licens, 42](#page-43-2) [expresskod, 41](#page-42-4)

## F

[felsökning, 25,](#page-26-5) [42](#page-43-3) [återställ till föregående läge, 34,](#page-35-1) [35](#page-36-1) [blå skärm, 28](#page-29-0) [datorn svarar inte, 27](#page-28-2) [Dell Diagnostik, 29](#page-30-6) [minne, 27](#page-28-3) [program kraschar 27](#page-28-2) [program och kompatibilitet](#page-29-1)  med Windows, 28 [programvara, 27,](#page-28-2) [28](#page-29-1) [ström, 25](#page-26-6) [strömindikatorlägen, 25](#page-26-6) felsöknings [tips, 25](#page-26-4)

### G

[garantiinformation, 41](#page-42-5) Guiden Överför [filer och inställningar, 13](#page-14-3) guider Guiden Överför [filer och inställningar, 13](#page-14-3) [Programkompatibilitet, 28](#page-29-1)

### I

installation [dator, 9](#page-10-3) [Internet, 12](#page-13-3) [snabbinstallation, 9](#page-10-4) installera om [drivers and utilities, 31](#page-32-6) [programvara, 31](#page-32-7) Internet [ansluta, 12](#page-13-2) omkopplare för [trådlös kommunikation, 8](#page-9-1) [ställa in 12](#page-13-3) [Wi-Fi Catcher Network Locator, 8](#page-9-1)

#### K

[kontakta Dell, 43,](#page-44-2) [49](#page-50-1)

### L

Licensavtal för [slutanvändare \(EULA\), 41](#page-42-6) [licensetikett, 42](#page-43-4)

#### M

media [Drivers and Utilities, 41](#page-42-2) [operativsystem, 41](#page-42-7) minne [felsökning, 27](#page-28-3)

[myndighetsinformation, 41](#page-42-8)

### N

nätverk [ansluta, 11](#page-12-0) omkopplare för [trådlös kommunikation, 8](#page-9-1) [översikt, 11](#page-12-1) [Wi-Fi Catcher Network Locator, 8](#page-9-1)

### O

operativsystem [Dell Factory Image Restore, 37](#page-38-1) [installera om, 41](#page-42-7) [media, 38](#page-39-1) [systemåterställning, 34](#page-35-1) [operativsystemmedia, 34,](#page-35-2) 39, [41](#page-42-7) [överföra information](#page-14-3)  till en ny dator, 13

### P

produktnyckel till [operativsystem, 42](#page-43-5) programvara [felsökning, 27,](#page-28-4) [28](#page-29-2) [installera om, 31](#page-32-7) [problem, 28](#page-29-1) [uppdateringar, 29](#page-30-5)

### S

[säkerhetsinformation, 41](#page-42-9) [Servicehandbok, 42](#page-43-1)

[Servicenummer, 41](#page-42-10) [söka efter information, 41](#page-42-1) specifikationer [alla, 17](#page-18-1) [batteri, 22](#page-23-0) [bildskärm, 20](#page-21-0) [fingeravtrycksläsare, 23](#page-24-0) [fysiska, 23](#page-24-1) [grafik, 20](#page-21-1) [kommunikation, 19](#page-20-0) [ljud, 20](#page-21-2) [miljö, 24](#page-25-0) [minne, 18](#page-19-0) [nätadapter, 23](#page-24-2) [PC Card, 18](#page-19-1) [portar och kontakter, 19](#page-20-1) [processor, 17](#page-18-2) [smart card, 18](#page-19-2) [styrplatta, 22](#page-23-1) [systeminformation, 17](#page-18-3) [tangentbord, 22](#page-23-2) ström [felsökning, 25](#page-26-6) [strömindikatorlägen, 25](#page-26-6) [support, 43](#page-44-2) [DellConnect, 44](#page-45-4) [kontakta Dell, 49](#page-50-1) [onlinetjänster, 44](#page-45-5) [regional, 44](#page-45-5) [teknisk support och kundtjänst, 44](#page-45-3) [supportinformation, 41](#page-42-11) [Systemåterställning, 34,](#page-35-1) [35](#page-36-1) [aktivera, 36](#page-37-1)

# T

[telefonnummer, 49](#page-50-1)

# U

uppdateringar [programvara och maskinvara, 29](#page-30-5)

## V

[Villkor, 41](#page-42-12) vy [baksida, 5,](#page-6-2) [6](#page-7-1) [framsida, 5](#page-6-3)

### W

Windows Vista [återgå till tidigare version](#page-33-3)  av drivrutin för enhet, 32 [återställning av drivrutiner, 32](#page-33-3) [Dell Factory Image Restore, 37](#page-38-1) [guiden Programkompatibilitet, 28](#page-29-1) [installera om, 41](#page-42-7) [Systemåterställning, 34,](#page-35-1) [35](#page-36-1) Windows XP [återgå till tidigare version av](#page-33-4)  enhetsdrivrutin, 32 [återställning av drivrutiner, 32](#page-33-4) Guiden Överför [filer och inställningar, 13](#page-14-3) [installera om, 41](#page-42-7) [Systemåterställning, 34,](#page-35-1) [35](#page-36-1)